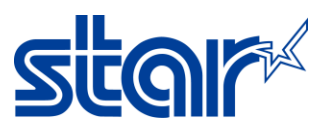

# **How to set MSW Setting support Japanese Character (mCP2/3)**

## **\*\*Change Memory Switch Setting with mCollection Printer Utility on PC\*\***

1. Download driver utility from<http://www.starmicronics.com/support/> type and select printer as below.

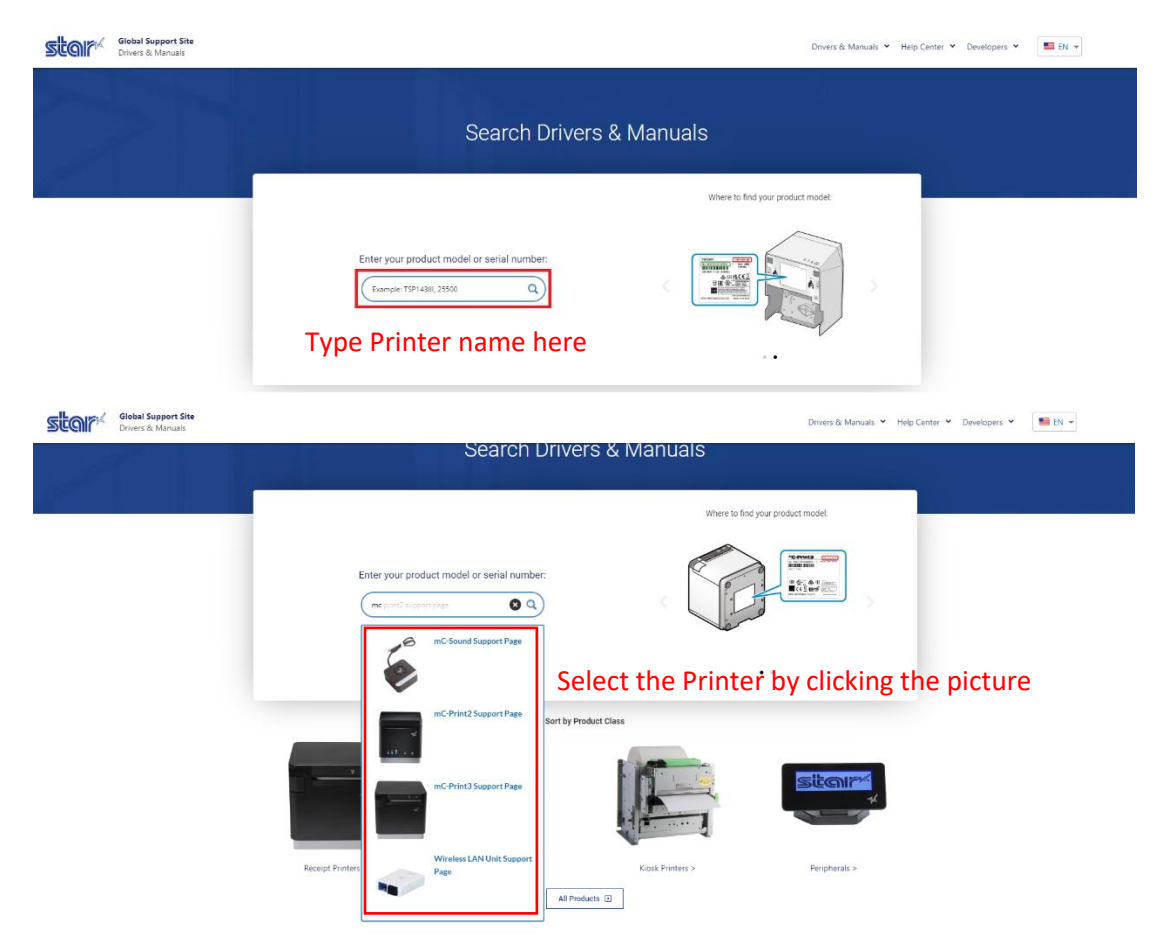

2. Click Download in "Star Windows Software Full" and install it. (Please do not connect with printer during install program)

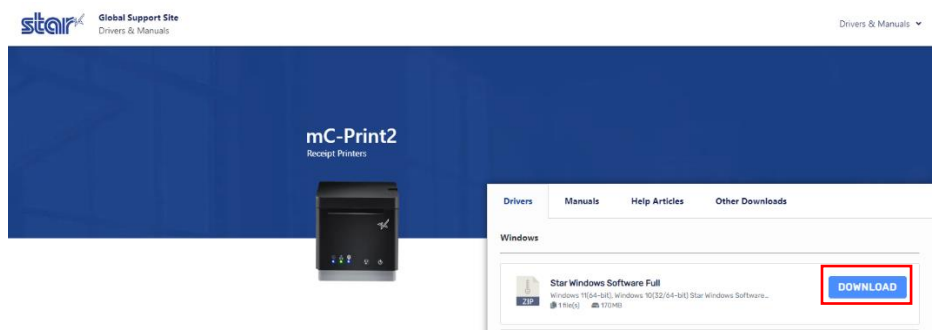

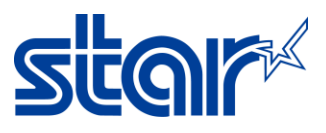

3. Connect printer mC-Print2/3 to PC by USB Cable then open Printer Utility and select which printer you want to setting then click next

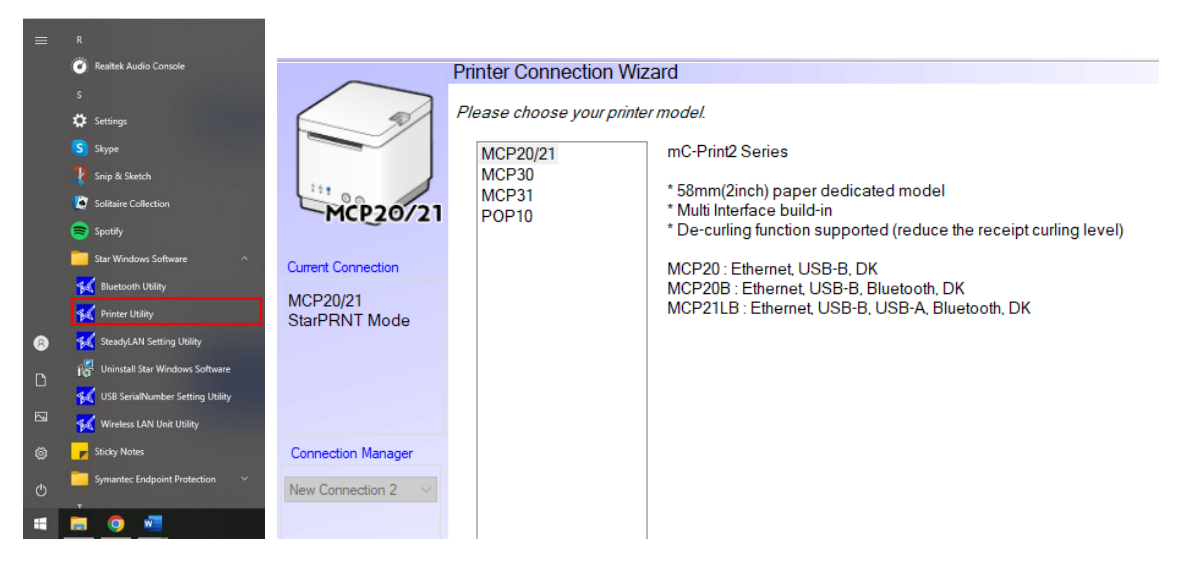

4. Select USB model and click Done then enter your printer name and click OK

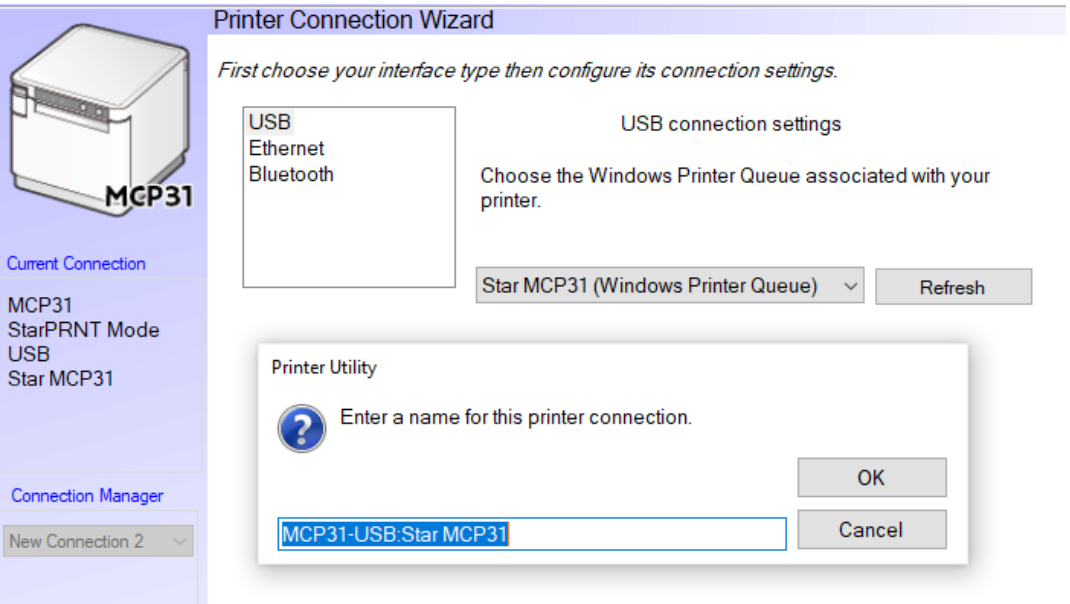

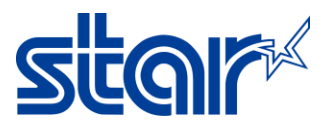

6. Click Print Setting and wait Loading data…

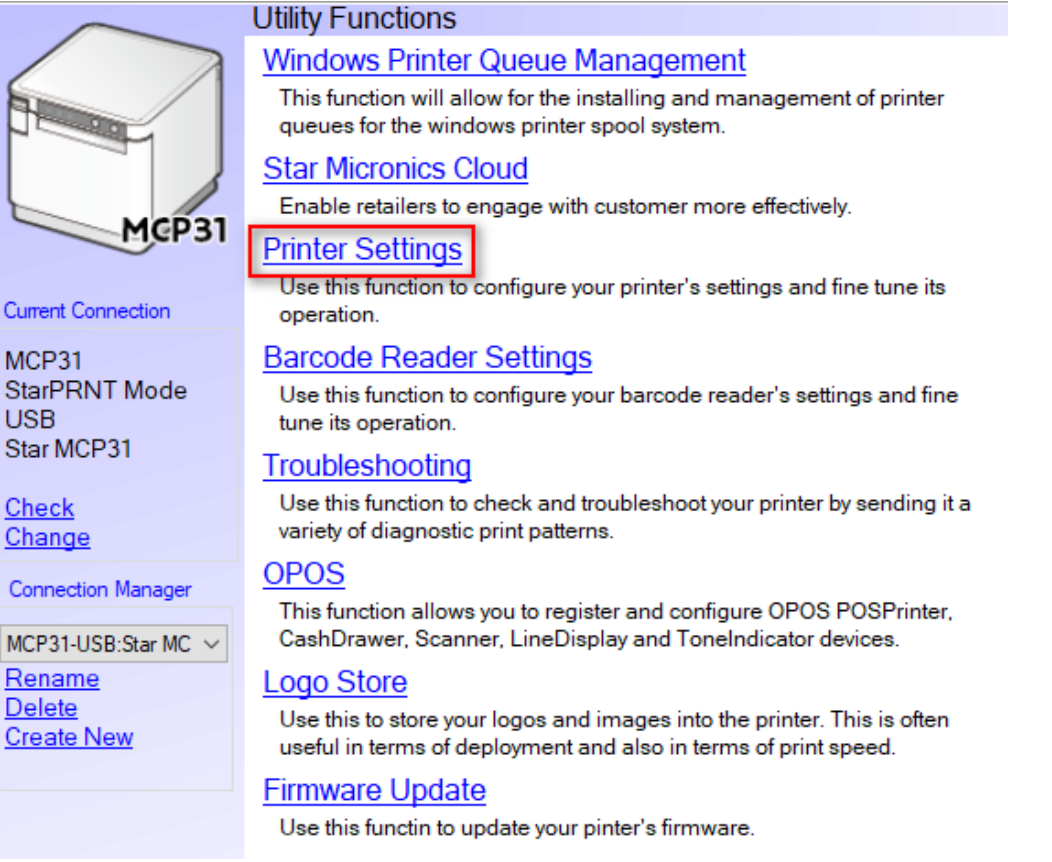

### 7. Change 'Asian Character = Double Byte Character Set (DBCS)'

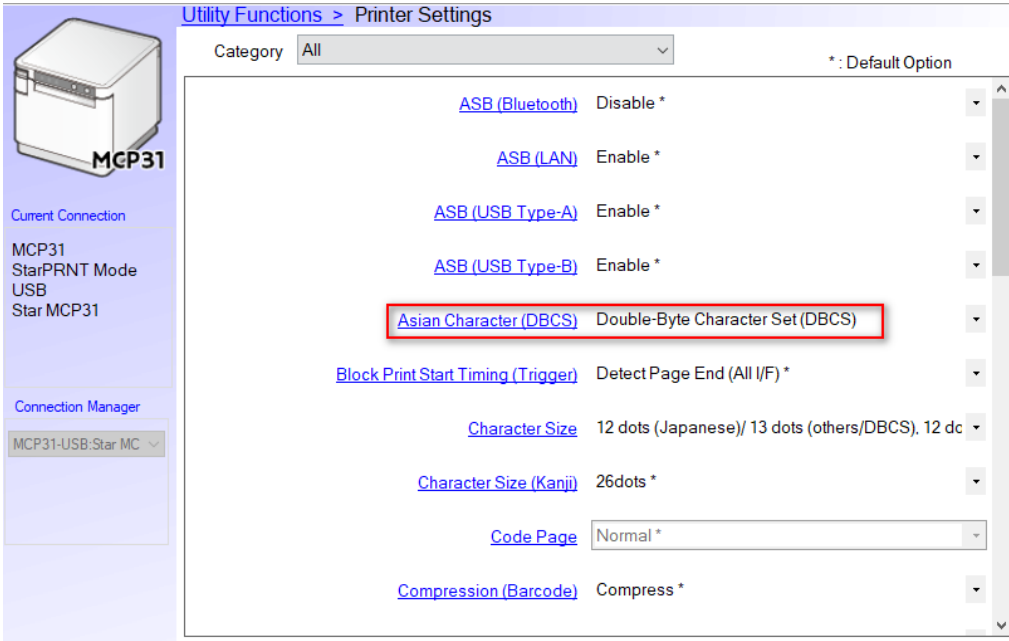

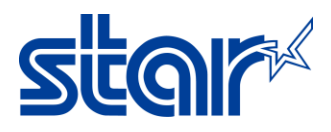

#### 8. Change 'Multi Bytes Character Code = Japanese' then click Store for save setting

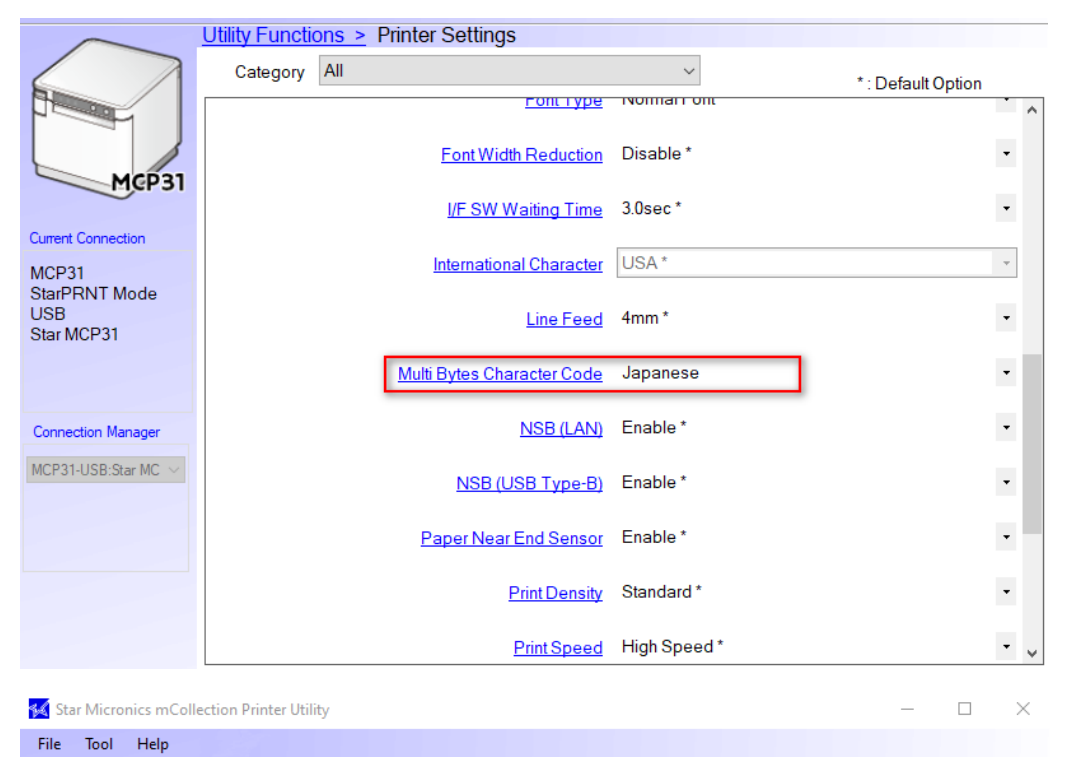

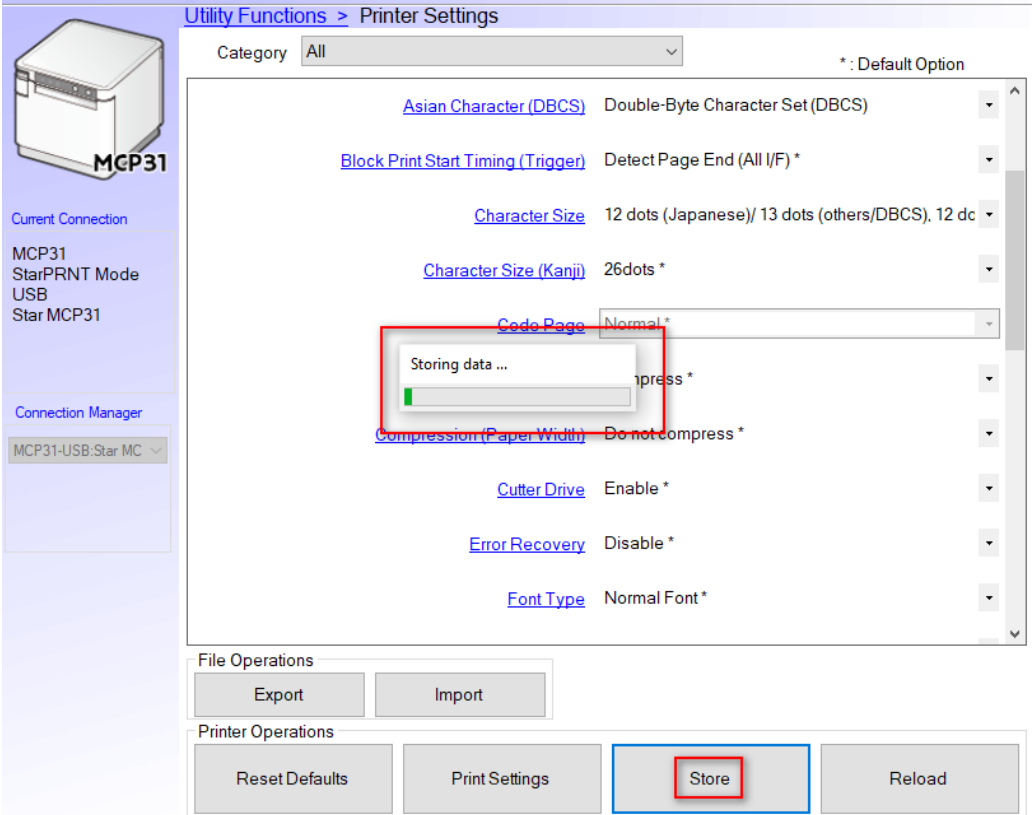

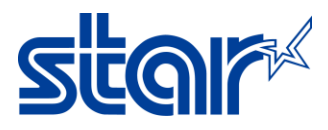

# **\*\*Change Memory Switch Setting with mC-Print Utility on Mobile\*\***

1. Connect printer to mobile by Bluetooth and Open Star Quick Setup Utility Application on mobile (Download from App Store or Google Play)

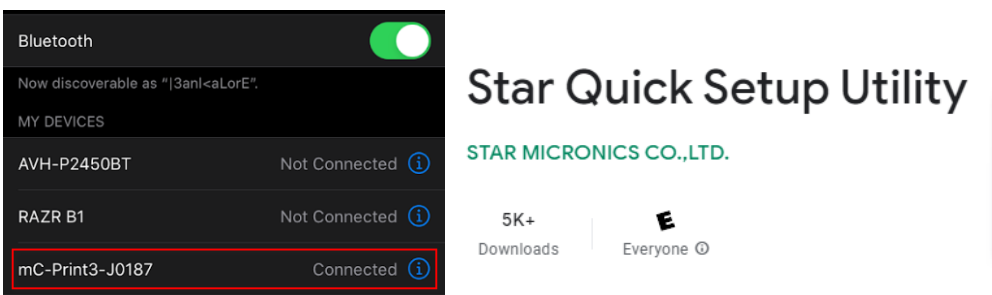

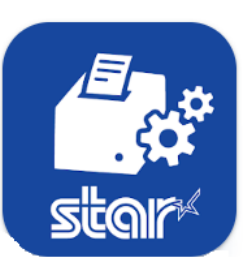

2. Click Selected Printer

| ※ 念 川口<br>$4:41$ <b>ACCO</b>              |                                                                                                |             |
|-------------------------------------------|------------------------------------------------------------------------------------------------|-------------|
| <b>Star Quick Setup Utility Ver.1.1.0</b> |                                                                                                |             |
|                                           | <b>Selected Printer</b><br>192.168.2.71<br>LAN / Model: mC-Print2 (MCP20)<br>00:11:62:1B:E2:05 | $m$ C-Print |
| <b>Top Menu</b>                           |                                                                                                |             |
|                                           | Start Guide (Initial Settings)                                                                 |             |
|                                           | <b>Printer Operation Check</b>                                                                 |             |
|                                           | <b>Printer Settings</b>                                                                        |             |
|                                           | <b>Online Manual</b>                                                                           |             |
|                                           | Others                                                                                         |             |

<sup>3.</sup> Choose the printer which connecting

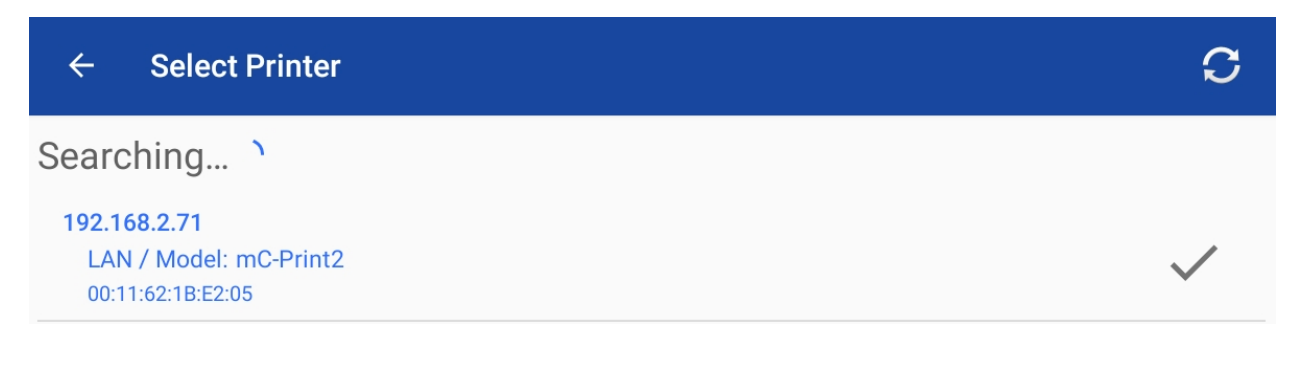

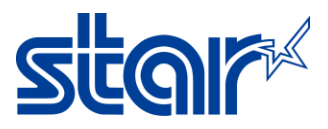

### 4. Click Printer Setting

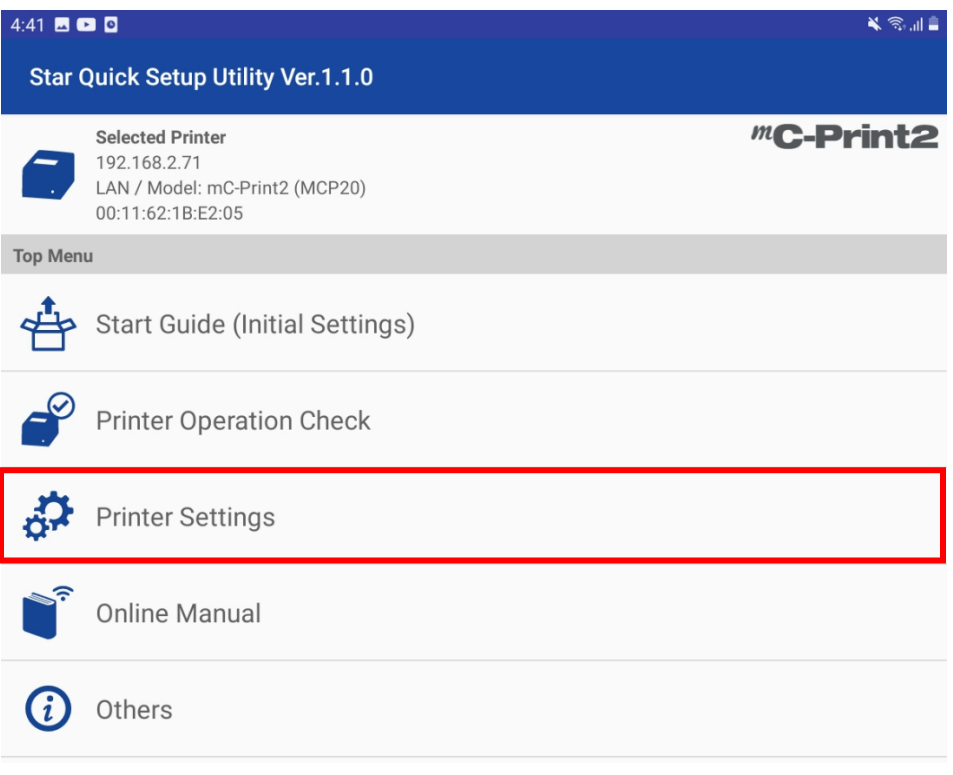

### 5. Click Memory Switch Setting

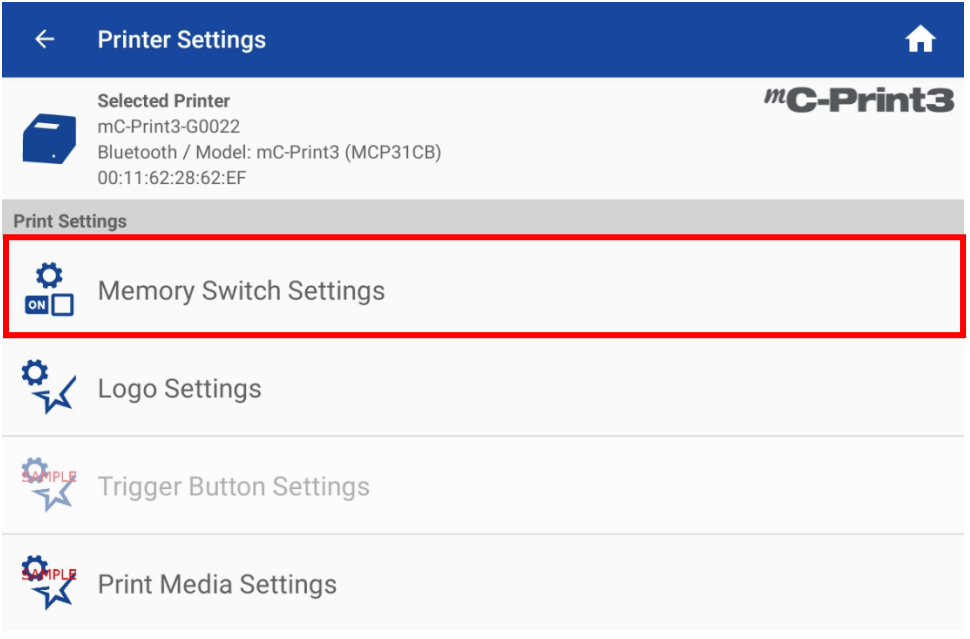

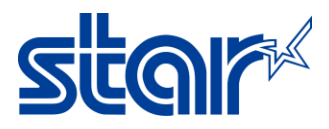

### 6. Change Character Set = Multi Byte (MBCS) and MBCS Font Set = Japanese then click Apply

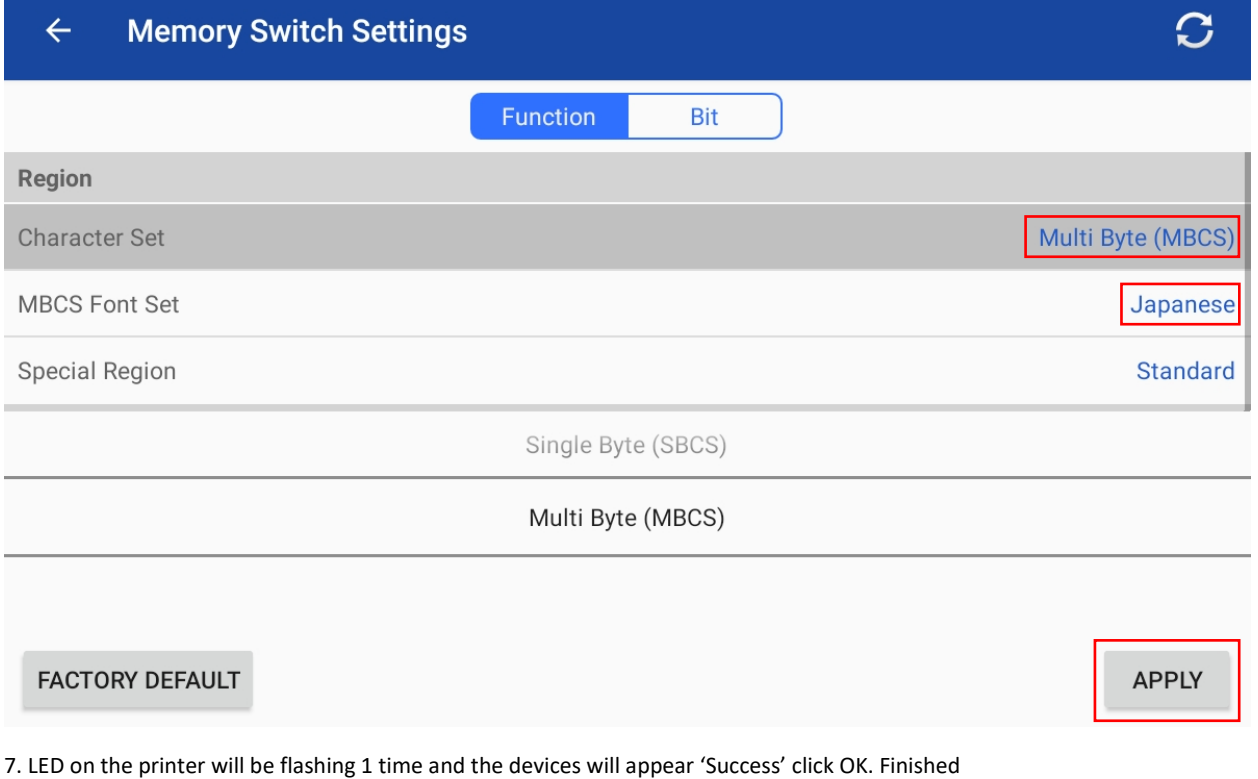